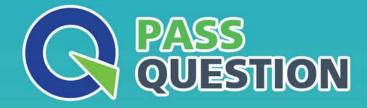

# QUESTION & ANSVER HIGHER QUALITY, BETTER SERVICE

Provide One Year Free Update! https://www.passquestion.com

## Exam : C\_BOWI\_42

Title:SAP Certified ApplicationAssociate - SAPBusinessObjects WebIntelligence 4.2

### Version : DEMO

1. Identify from the following options which ensure that the data displays on the page in a way that is easy

to view and interpret? Please choose the correct answer.

- A. The Padding options at single level of your document
- B. The Format options at various levels of your document
- C. The Page break options at various levels of your document
- D. The Format options at single level of your document

#### Answer: B

2.Which tasks can you accomplish using breaks? There are 2 correct answers to this question.

- A. Generate a running sum in multiple table blocks.
- B. Remove repeated values in one table block.
- C. Break the table into multiple table blocks.
- D. Generate subtotals in one table block.

#### Answer: B,D

3.How much impact does data tracking have on the data size of a Web Intelligence document (WID) Compared to the same document without data tracking? Please choose the correct answer.

- A. It will stay the same size.
- B. It will increase two times.
- C. It will increase three times.
- D. It will increase by 50% on each refresh.

#### Answer: B

4.What are the ways of adding breaks In the Web Intelligence Desktop application? There are 2 correct answers to this question

A. Click on the origin where you want to insert a break

- B. In the Analysis toolbox, on the Display tab, by clicking Break
- C. The row or column where you want to add the break and selecting Break>Add Break
- D. In the text, on the Design tab, by clicking Break

#### Answer: B,C

5.What is the procedure to Display the data in the table as an image that maintains the original formatting? Please choose the correct answer.

A. Right-click the table and, from the contextual menu, select Copy

B. Drag data in a table in the target application and you can add the data contained in the table, click copy and paste

- C. Drag and drop the table from Web Intelligence to the target application
- D. Right- click the table to the target application and maintain the formatting from Web Intelligence

#### Answer: C